### **CapraNet: Tierlisten**

#### **Tierliste**

Damit Sie zur Tierliste gelangen, wählen Sie die Rubrik "Betrieb" (1) im Hauptmenü (Abb: 1) und anschliessend im Untermenü die Tierliste (2). Es existiert eine Tierliste mit den auf dem Betrieb lebenden Tieren (3), mit den abgemeldeten Tieren (4) und eine Bewegungsliste (5). Bei der Bewegungsliste handelt es sich um eine Tierliste zu einem wählbaren Zeitraum in der Vergangenheit. Diese Liste führt alle Tiere auf, die während des gewählten Zeitraums oder einem Teil davon auf dem Betrieb angemeldet waren. Um eine solche Liste zu erstellen, wählen Sie "Zu- und Abgänge als PDF" (5) und geben dort den gewünschten Zeitraum an. Bestätigen Sie diese Angaben mit einem Klick auf "PDF erstellen", im Anschluss erscheint die Liste in Form einer PDF Datei.

Die Listen mit den lebenden (3) und abgemeldeten (4) Tieren finden Sie unter dem entsprechenden Registerblatt im Auswahlmenü. Wenn auf Ihrem Betrieb Ziegen von mehreren Eigentümern angemeldet sind, können auch individuelle Eigentümerlisten angezeigt werden. Wählen Sie dazu die gewünschte Person im Feld "Nach Eigentümer filtern:" (6). Die einzelnen Listen sind auch als Excel-Datei verfügbar, dazu klicken Sie auf das Symbol rechts des Vermerks "Excel Download" (7).

Die Reihenfolge der Tiere kann beliebig gewählt werden. Das Sortieren der Liste erfolgt mittels Klick auf das gewünschte Kriterium. Beispiel: Klicken Sie auf "Name" (8) damit die Tiere in alphabetischer Reihenfolge erscheinen (A-Z). Mit einem zweiten Klick kehren Sie die Reihenfolge um (Z-A). Standardmässig werden die Tiere nach Geschlecht und in zweiter Priorität nach dem Geburtsdatum angezeigt. Böcke werden deshalb am Ende der Tabelle aufgeführt. Bitte beachten Sie, dass pro Tabellenblatt maximal 20 Tiere angezeigt werden. Bei mehr Tieren werden entsprechend mehrere Tabellenblätter (9) erstellt.

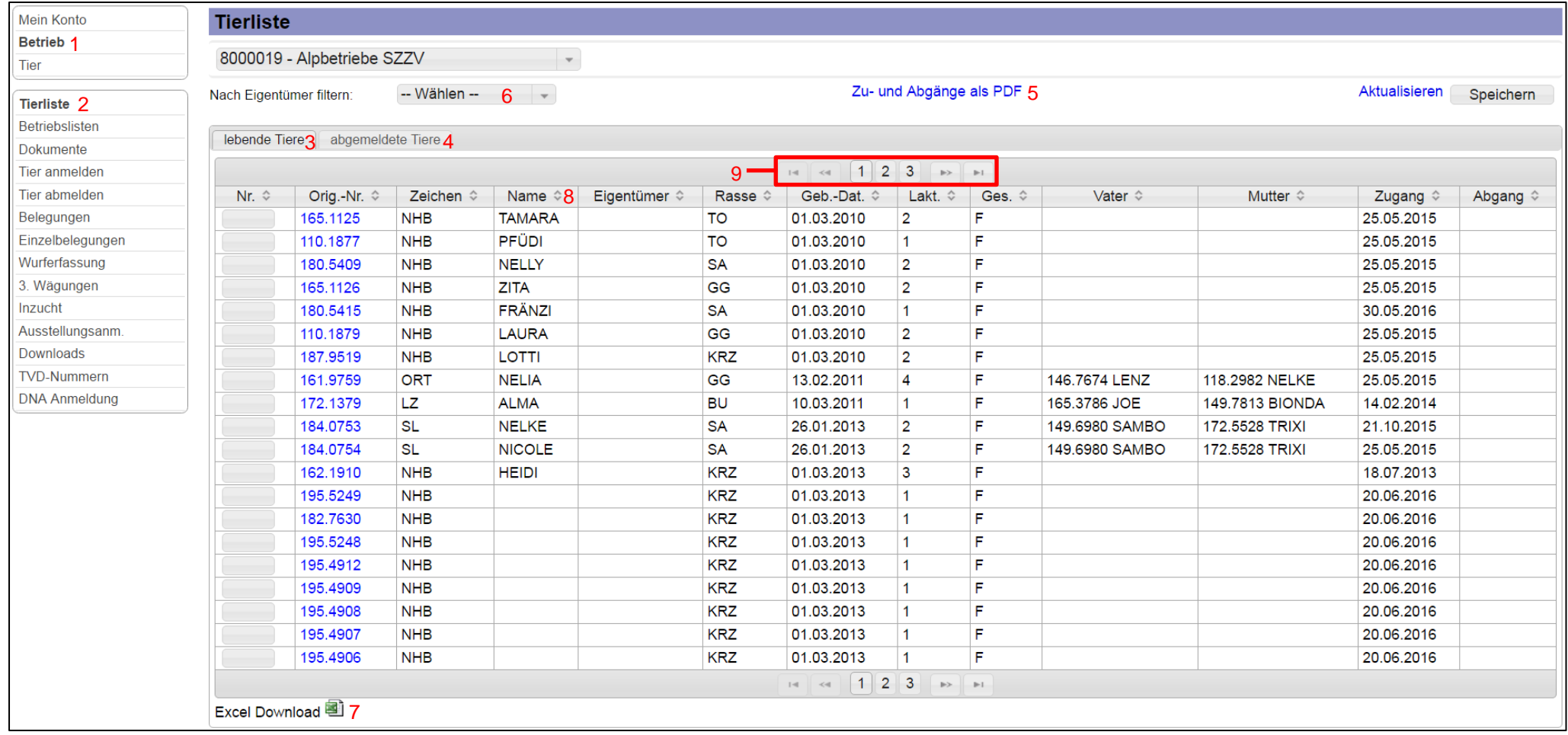

**Abb. 1: Tierliste**

## <span id="page-2-0"></span>**CapraNet: Listes des animaux**

#### **Liste des animaux**

Pour accéder à la liste des animaux, sélectionnez la rubrique «Exploitation» (1) dans le menu principal (ill. 1) et ensuite la «Liste des animaux» (2), dans le sous-menu. Il existe une liste des' animaux qui vivent sur l'exploitation (3), aussi qu'une liste des animaux désinscrits (4), et une liste des mouvements (5). La liste des mouvements est une liste qui se réfère à une période antérieure définissable. Cette liste mentionne tous les animaux déclarés sur l'exploitation pendant la période définie ou une partie de celle-ci. Pour créer une telle liste, sélectionnez "Entrées et sorties au format PDF" (5) et entrez les dates de la période souhaitée. Confirmez ces indications d'un clic sur "Créer un fichier PDF". Ensuite, vous verrez apparaître la liste sous forme de fichier PDF.

Vous trouverez les listes des animaux vivant sur l'exploitation (3) et des animaux désinscrits (4) sous l'onglet approprié, dans le menu de sélection. Si des chèvres appartenant à plusieurs propriétaires sont inscrites au nom de votre exploitation, vous pouvez aussi afficher des listes individuelles de propriétaires. Pour ce faire, sélectionnez la personne désirée dans le champ «Filtrer par propriétaire:» (6). Les différentes listes sont également disponibles en format Excel. Il vous suffit de cliquer sur le symbole placé à droite de l'indication «Téléchargement Excel» (7). Vous pouvez sélectionner l'ordre d'énumération des animaux à votre gré. Le tri de la liste a lieu via un clic sur le critère souhaité. Exemple: cliquez sur «Nom» (8) pour lister les animaux dans l'ordre alphabétique (A-Z). Un deuxième clic vous permet d'inverser la liste (Z-A). Par défaut, les animaux sont affichés selon leur sexe, et en deuxième priorité selon leur date de naissance. Les boucs figurent donc à la fin du tableau. Veuillez noter que les pages des tableaux affichent au maximum 20 animaux. Les grands troupeaux sont donc répartis sur plusieurs pages (9).

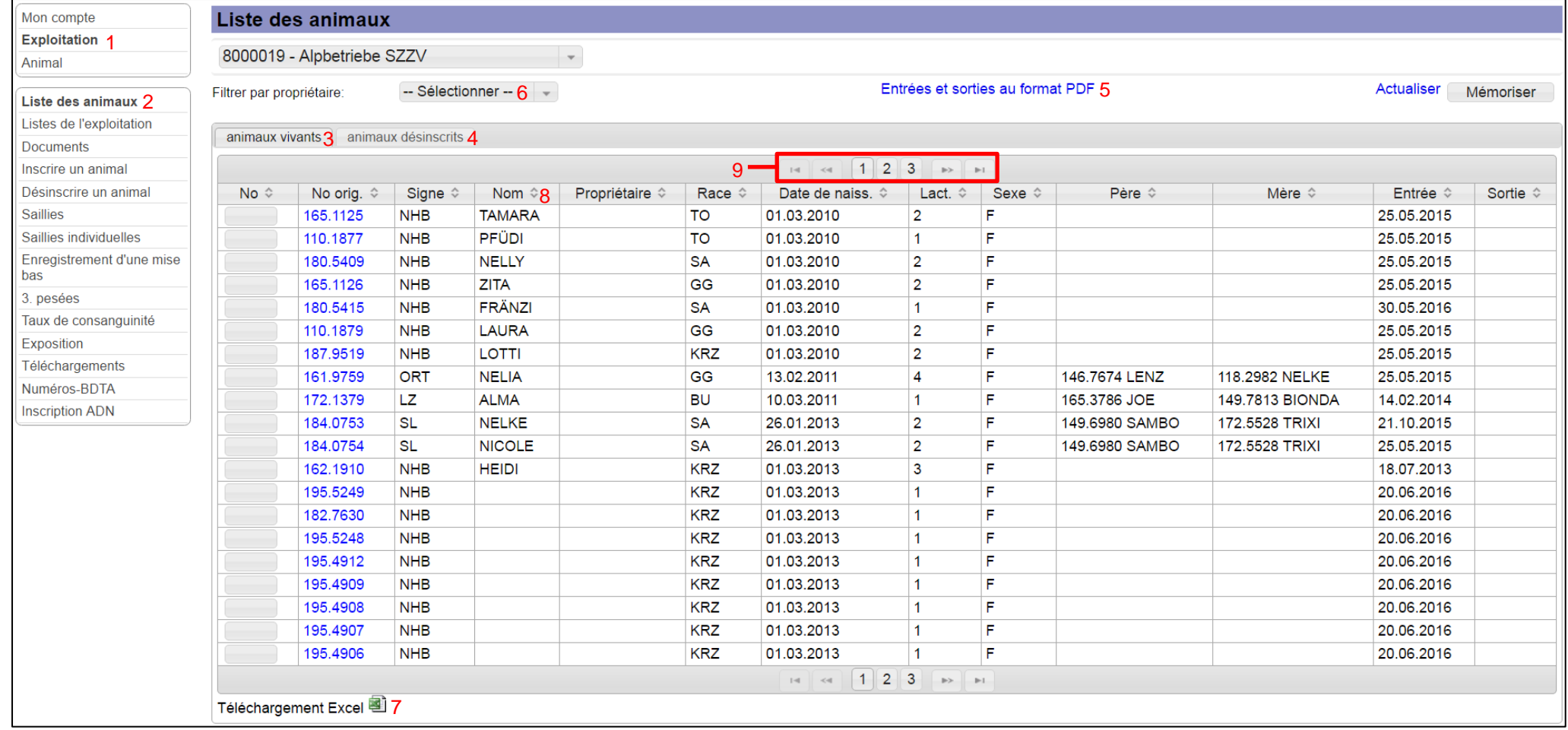

**ill. 1: Liste des animaux**

# <span id="page-4-0"></span>**CapraNet: Lista animali**

### **Lista animali**

Per giungere alla lista degli animali, bisogna cliccare prima sulla rubrica "Azienda" (1) della pagina iniziale (Fig. 1) e poi nel sottomenù, scegliere "Lista animali" (2). Vi sono una lista degli animali di tutti i capi presenti nell'azienda (3), una di quelli cancellati (4) ed infine un elenco degli spostamenti degli animali (5). L'elenco degli spostamenti comprende una lista degli animali dislocati in un determinato intervallo di tempo nel passato. Tale elenco comprende tutti gli animali che, per tutto il tempo o per una parte del intervallo specifico, sono stati registrati nell'azienda. Per allestire questo elenco si deve prima selezionare la casella "Entrate/Uscite in formato PDF" (5) e poi digitare il periodo desiderato. Infine bisogna confermare i dati inseriti cliccando sulla casella "creare PDF". Dopo la digitazione di conferma appare l'elenco in formato PDF.

Le liste degli animali in vita (3) e di quelli cancellati (4) si trovano nel menu di selezione sotto il relativo registro. Nel caso di caprini di più proprietari registrati nella stessa azienda, è possibile visualizzare una lista individuale per ogni proprietario. Bisogna scegliere la persona desiderata nel campo "Filtrare per proprietario" (6). Per ottenere le singole liste in formato Excel, cliccare sul simbolo a destra della casella "Excel Download" (7). Gli animali possono essere disposti in un ordine qualunque. Per cambiare l'ordine degli animali, cliccare sul criterio desiderato. Per esempio, cliccando su "Nome" (8) si mettono in ordine alfabetico (A-Z) i nomi degli animali. Cliccando una seconda volta, la colonna ordinerà i nomi in ordine inverso (Z-A). La visualizzazione predefinita degli animali è impostata in modo che mostri prima il sesso e per seconda priorità la data di nascita. I becchi sono pertanto indicati alla fine della tabella. Si rammenta che sono visualizzati al massimo 20 animali per pagina. Se il numero di animali è maggiore, saranno aggiunti nuovi foglio dell'elenco (9).

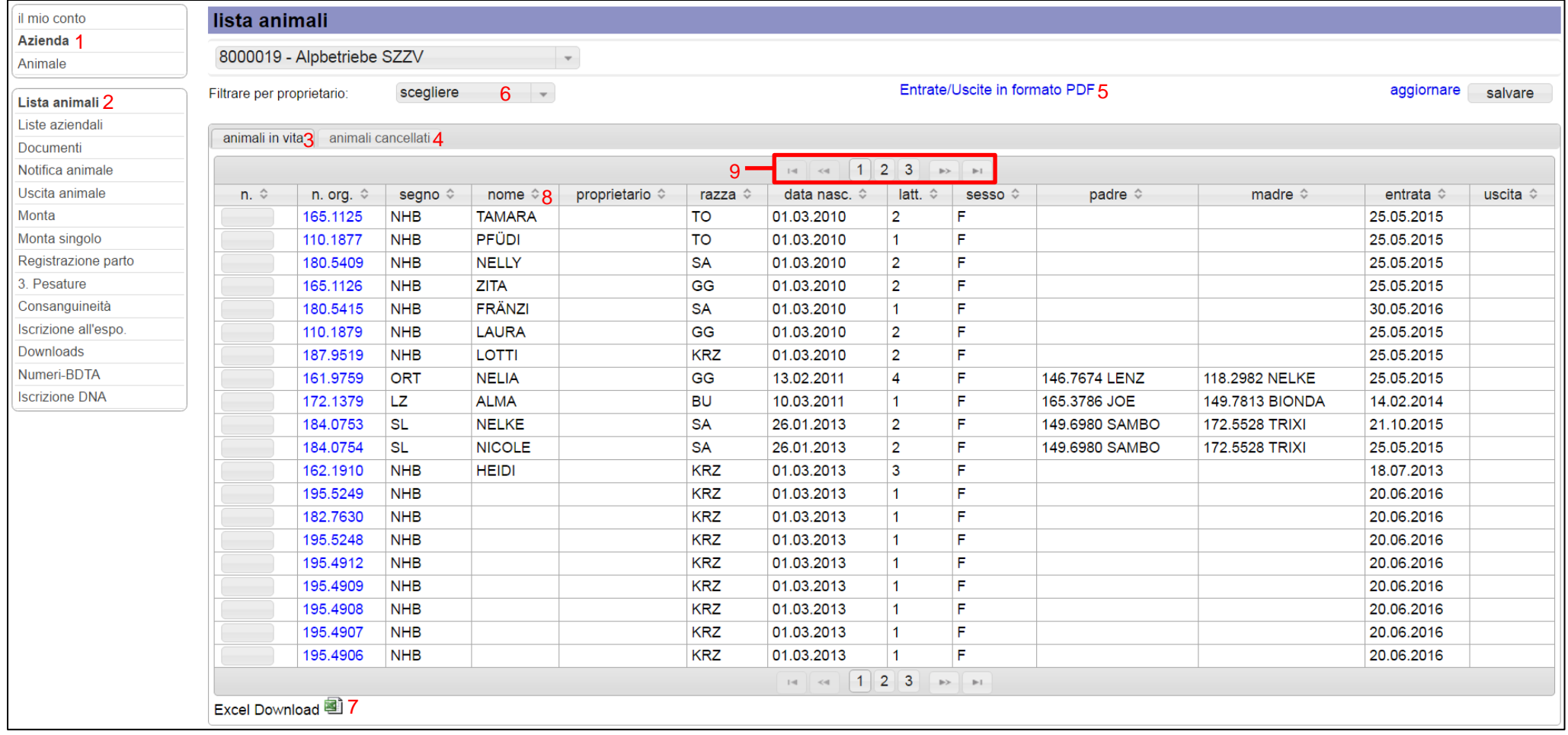

**Fig. 1: Lista animali**